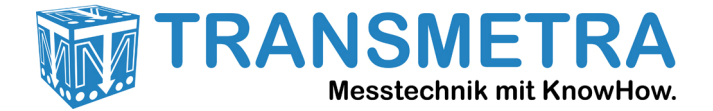

## **Manuelle Treiberinstallation für FLUKE TiS Serie, Ti200 - 480 und TiX-500 Serie Wärmebildkameras**

Sie benötigen für die folgenden Schritte Administratorenrechte am entsprechenden PC!

Wenn der Kameratreiber nicht ordnungsgemäss installiert wurde erscheint im Gerätemanager bei eingeschalteter Kamera mit USB-Verbindung zum PC der Eintrag "RNDIS/Ethernet Gadget" mit einem Ausrufezeichen (siehe rotes Rechteck unten):

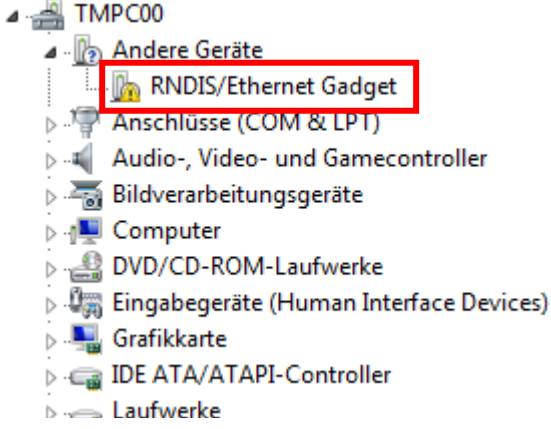

Klicken Sie mit der rechten Maustaste auf den entsprechenden Eintrag und wählen "Treibersoftware aktualisieren", es erscheint ein neues Fenster, in diesem klicken Sie auf diese Option:

Auf dem Computer nach Treibersoftware suchen. Treibersoftware manuell suchen und installieren.

Im nächsten Fenster auf diese:

Gängige Hardwaretypen:

Aus einer Liste von Gerätetreibern auf dem Computer auswählen Diese Liste enthält installierte Treibersoftware, die mit diesem Gerät kompatibel sind und aus derselben Kategorie stammen.

Im nächsten Fenster suchen Sie nach "Netzwerkadapter", klicken darauf (der Eintrag wird wie unten Markiert), danach auf "Weiter" klicken.

**III** Multifunktionsadapter ▲ Netzwerkadapter <sup>D</sup><sup>Metzwerkclient</sup> **昌**Netzwerkdienst - Netzwerkprotokoll Nicht-PnP-Treiber PCMCIA-Adapter Prozessoren Ė. SAMSUNG Android Phone SBP2 IEEE 1394-Geräte SD-Hostadapter **MI** Sensoren

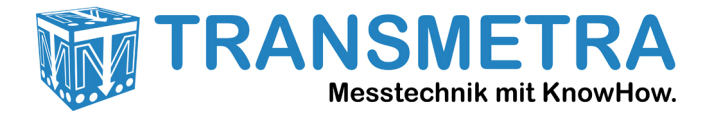

Im nächsten Fenster suchen Sie in der linken Spalte nach dem Hersteller "Microsoft", klicken diesen an (Eintrag wird markiert), danach wählen Sie in der rechten Spalte den Netwerkadapter "NDIS-kompatibles Remotegerät", klicken diesen an und danach auf "Weiter":

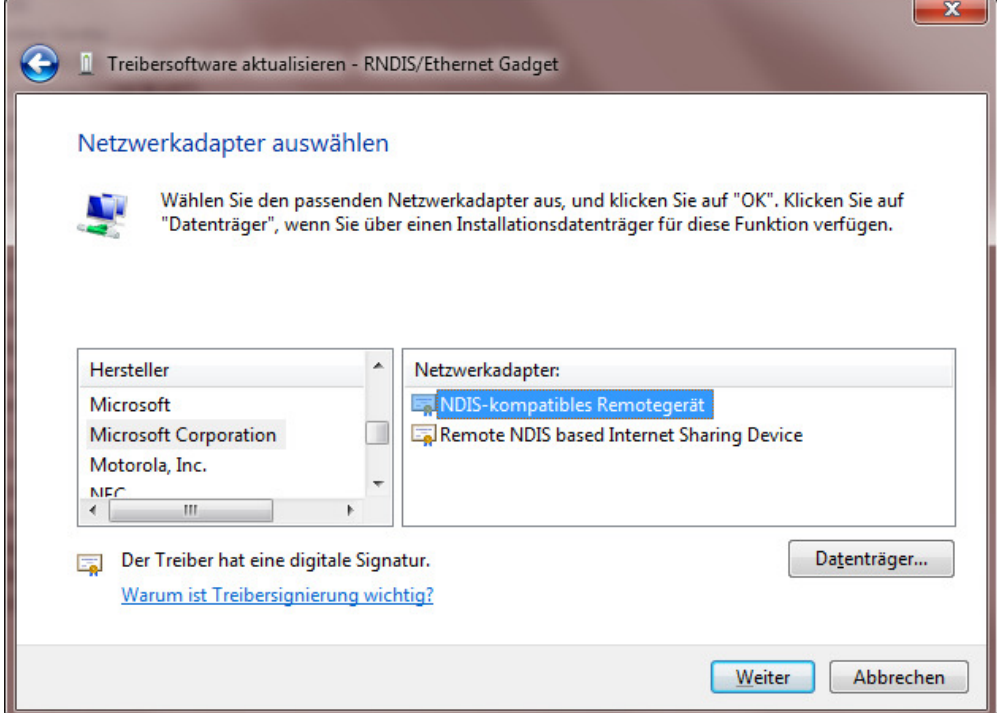

Möglicherweise erscheint die folgende Meldung:

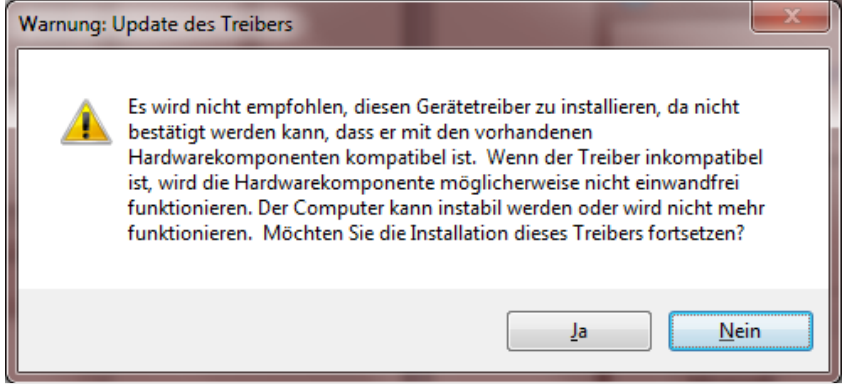

Klicken Sie auf "Ja"!

Der Treiber wird installiert, wenn dies erfolgreich war finden Sie einen entsprechenden Eintrag (nun ohne Ausrufezeichen) im Gerätemanager unter der Rubrik "Netzwerkadapter":

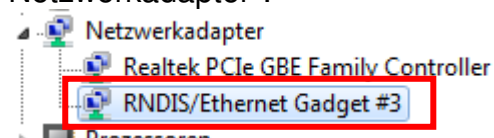

Die Nummer hinter dem Gadget ist irrelevant.